# Registration on Pabo

Open the website *FlexNow 2 - Uni Bremen* via https://fn2.vwg.unibremen.de:8443/FN2AUTH/

Register with your **Benutzerkennung** and your **Paswort** form the sheet you got. The **Benutzerkennung** is your matriculation number.

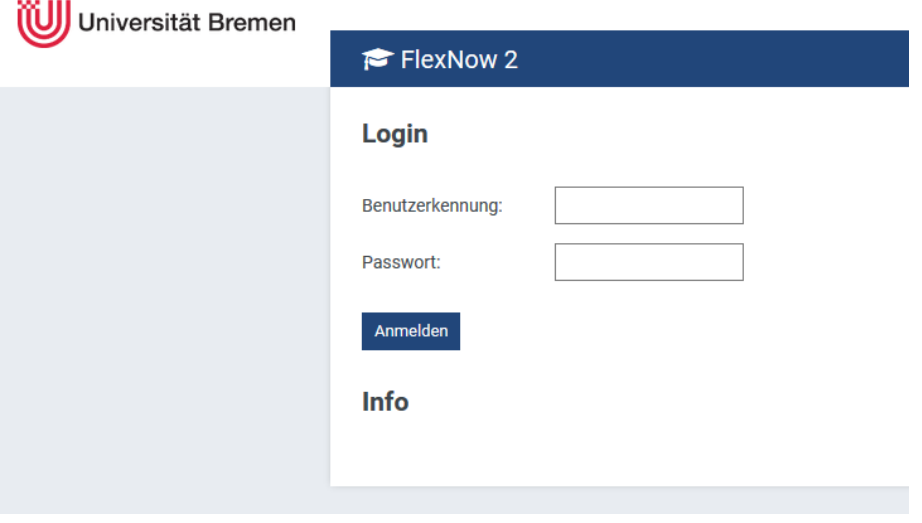

To log out, click *Logout* on the left at the bottom.

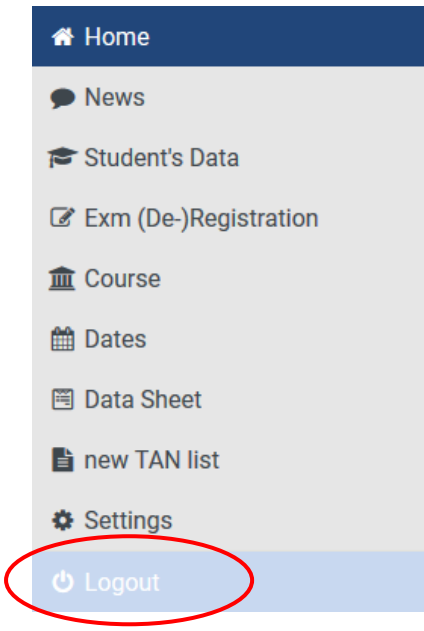

## Features

To change the language, use **EN** for English and **DE** for German on the right at the top of the page.

Via **Student's data** you get an overview of your personal data and your study progress.

Via **Exm (De-)Registration** you can register for your exams. Therefore, enter the *abbrevation or name of modules* or search for it via the panels below.

#### modules - examination subjects - pre selection

step 1 of 4: choose the examination subject, in which you want to (un)subscribe for

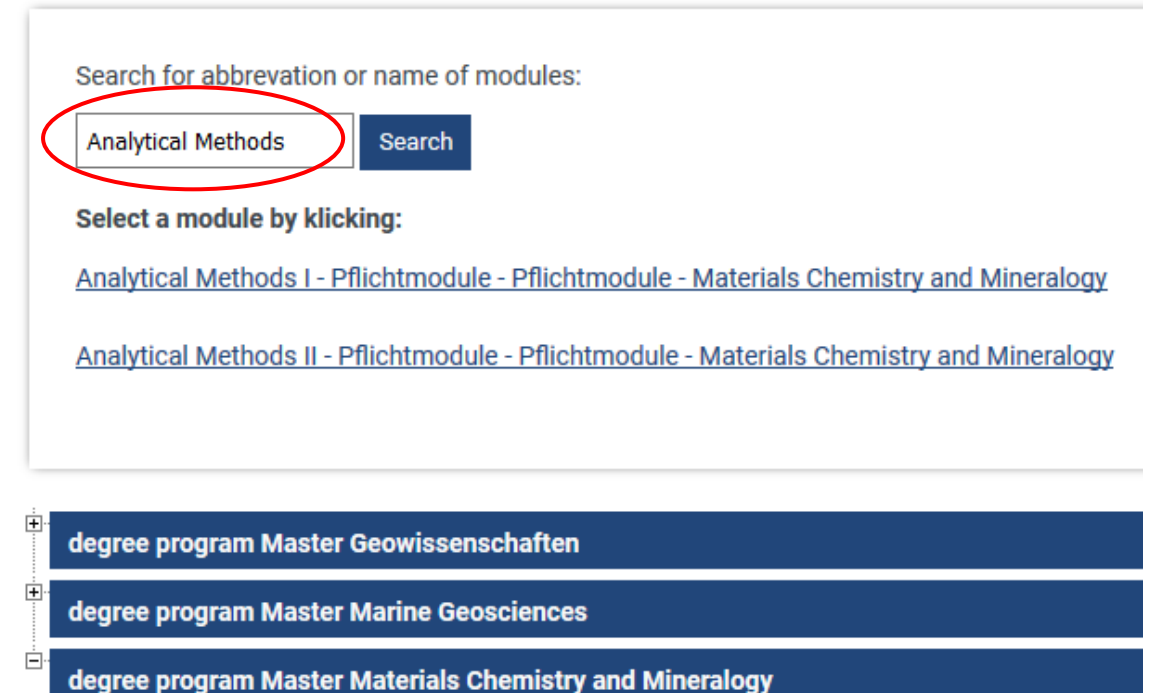

Pflichtmodule - MPO 2012 (MPO 2012)

 $\Box$  Pflichtmodule (0 of 7 selected)

Analytical Methods I - MPO 2012

If you have clicked on the course, the exam will appear under *exams*. Then, click *Selection into basket*.

step 2 of 4: in order to move the chose examination subject into the basket, select a date. The actual subscription takes place in the next step.

examination subject: Pflichtmodule - Analytical Methods I - MPO 2012

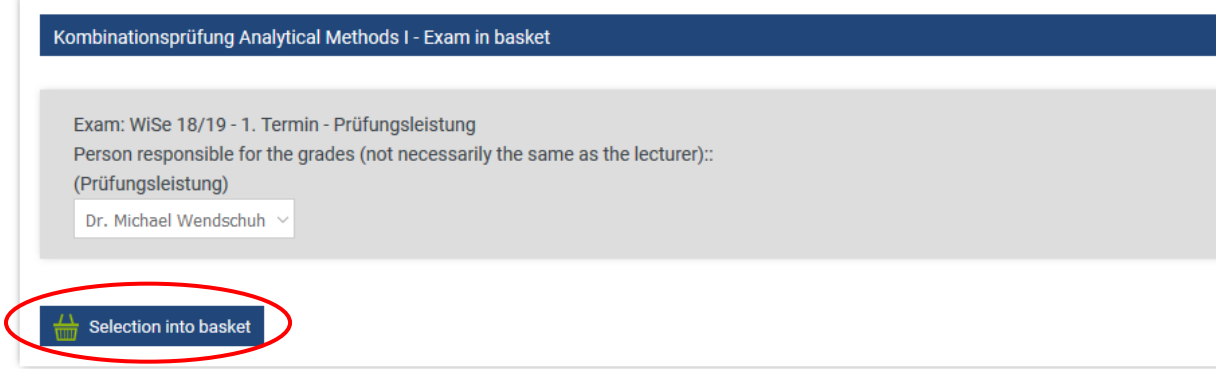

In the next step, you can check your selection and have the possibility to *remove from basket*.

In the last step, first click on *get TAN number* (**1**) and enter the correct TAN from your TANlist (**2**) for the number shown on the left. Then, click *Send* (**3**).

step 4 of 4: Click "send" for a definitive (un)subscription of your chosen examination subjects.

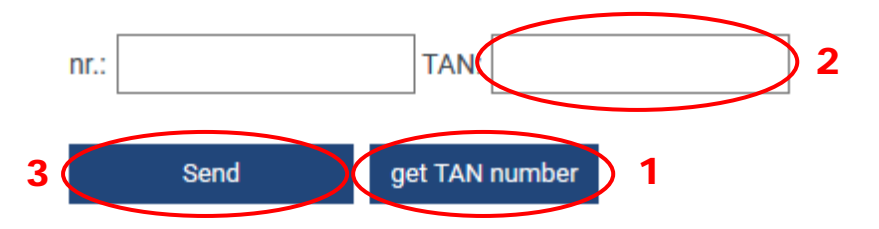

Via **Course** you can register on Stud.IP, which will be opened on a new page.

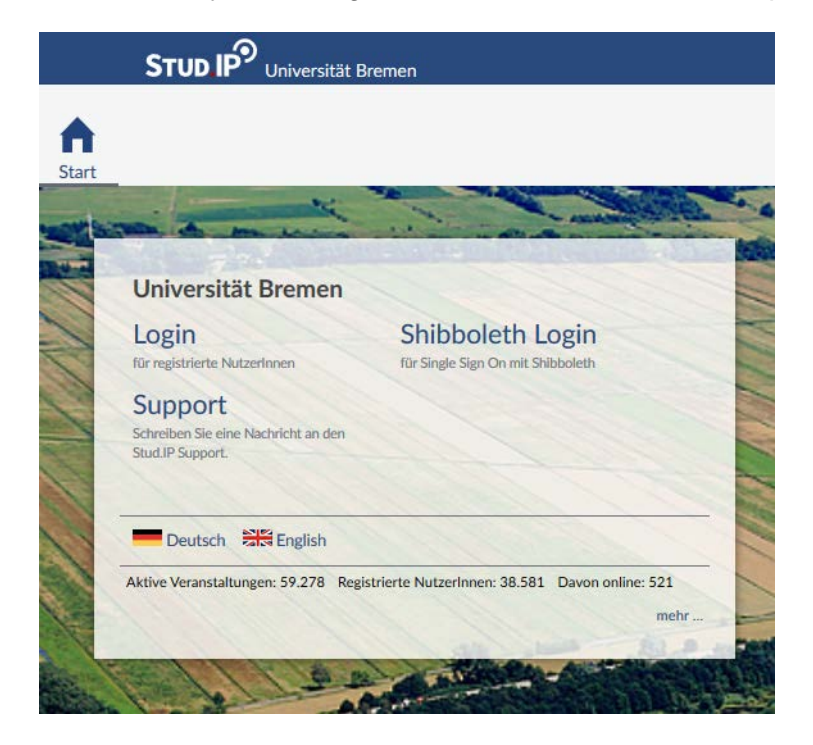

Via **Dates** you find the dates for the registration and deregistration for all exams. Therefore chose the course of studies and modules using the plus in front of it.

Via **Data Sheet** you can create the list with your results of the examination. Therefore, click *create* (**1**) and open the *link* (**2**). With the function *comment*, you can make a note, which will only appear on the right under *note* but not in the Data Sheet itself.

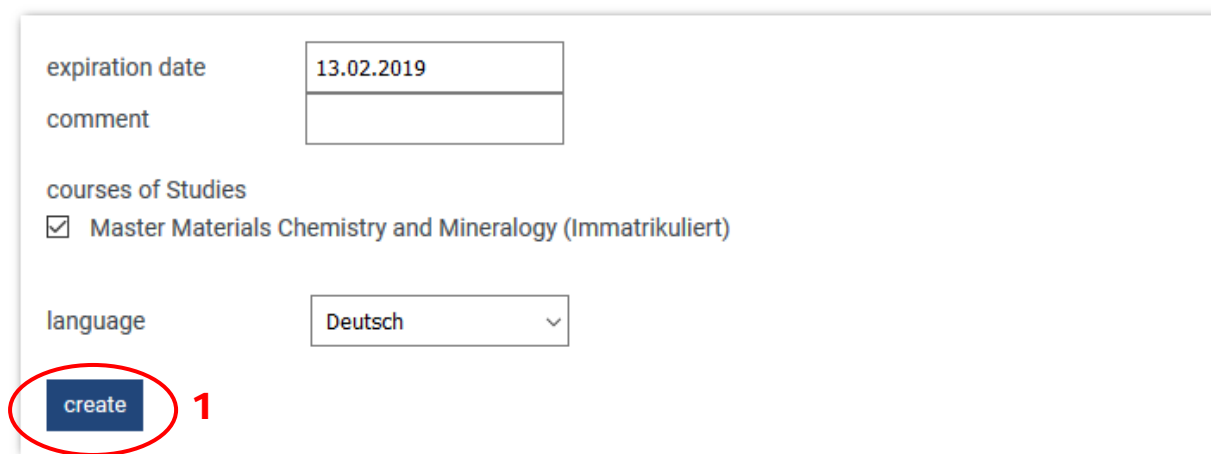

### **Create data sheet (verifiable)**

#### Show data sheets

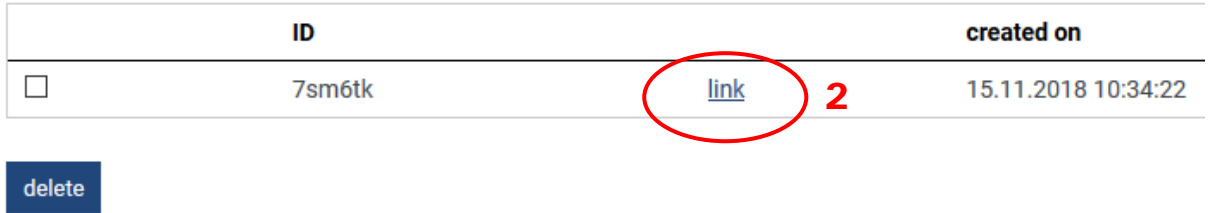

Via **new TAN list** you can order a new TAN-list. Therefore, you need one TAN from your old list, which you have to enter in the TAN-field. Then, click on *order new TAN list.*

### order new TAN list

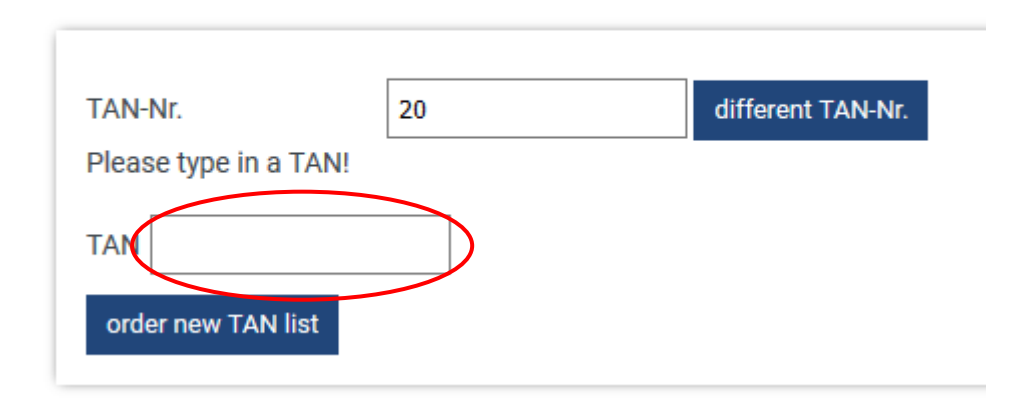